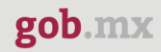

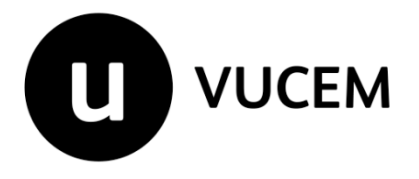

# **Manual de Funcionarios**

# **Aduana SEDENA**

Versión: 2.0 Fecha de publicación: 2023

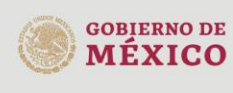

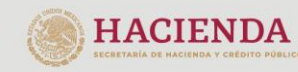

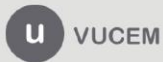

## Contenido

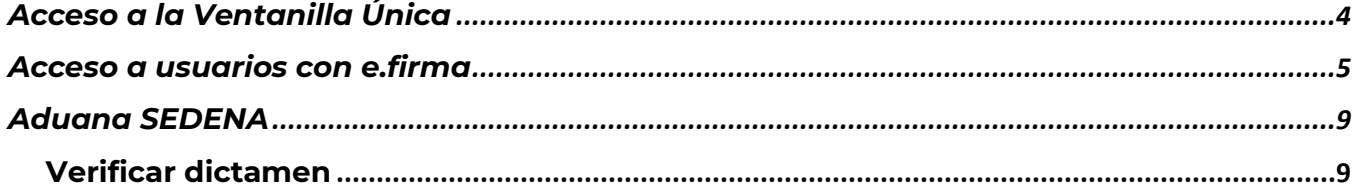

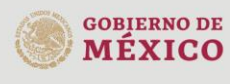

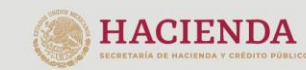

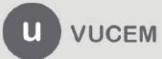

#### **VUCEM**

## **Elementos del Sistema**

Para facilitar el uso de la Ventanilla Digital Mexicana de Comercio Exterior (VUCEM o VU), se implementaron una serie de componentes que el usuario debe emplear para su comodidad y fácil navegación:

- Listas desplegables (combos).
- Controles de selección múltiple.
- Controles de selección única.
- Tablas de datos (formularios de captura).
- Botones.
- Mensajes.

# **Forma de acceso al sistema Ventanilla Única**

Para tener acceso al sistema de la VU se deben de cumplir con los siguientes requisitos mínimos instalados en la computadora del usuario:

- Sistema Operativo Windows XP, superior o MAC.
- Conexión a Internet.
- Navegador de Internet preferentemente Mozilla Firefox o Google Chrome en sus últimas versiones.
- Adobe Reader (última versión).

## **Recomendación al Funcionario para la captura de los diferentes servicios**

- Si el funcionario deja inactiva la captura de la solicitud, y después de un tiempo se vuelve a retomar, es posible que se genere un error, por lo que se le recomienda al funcionario que mantenga activa la sesión y realice de manera continua la captura de la información. En caso de haber realizado una pausa prolongada, se sugiere cerrar dicha sesión y el explorador para volver a realizar el proceso desde el principio para evitar inconsistencias.
- La sesión tiene una duración de 30 minutos, cuando la sesión quede inactiva durante este tiempo se debe salir de la página, limpiar cookies, e iniciar sesión nuevamente.
- La guía que se mostrará a continuación solo será para uso EXCLUSIVO de la aduana, y no se podrá difundir dicha información entre usuarios externos.

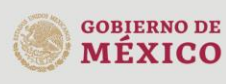

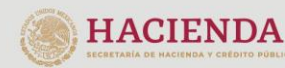

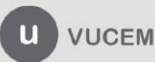

#### **VUCEM**

### <span id="page-3-0"></span>**Acceso a la Ventanilla Única**

Se debe ingresar a la VUCEM a través de la siguiente dirección Web:

## **<https://www.ventanillaunica.gob.mx/vucem/index.html>**

Se despliega la página principal de la Ventanilla Única, se deberá seleccionar el menú Ventanilla Única y después clic en *"Ingreso Funcionario".*

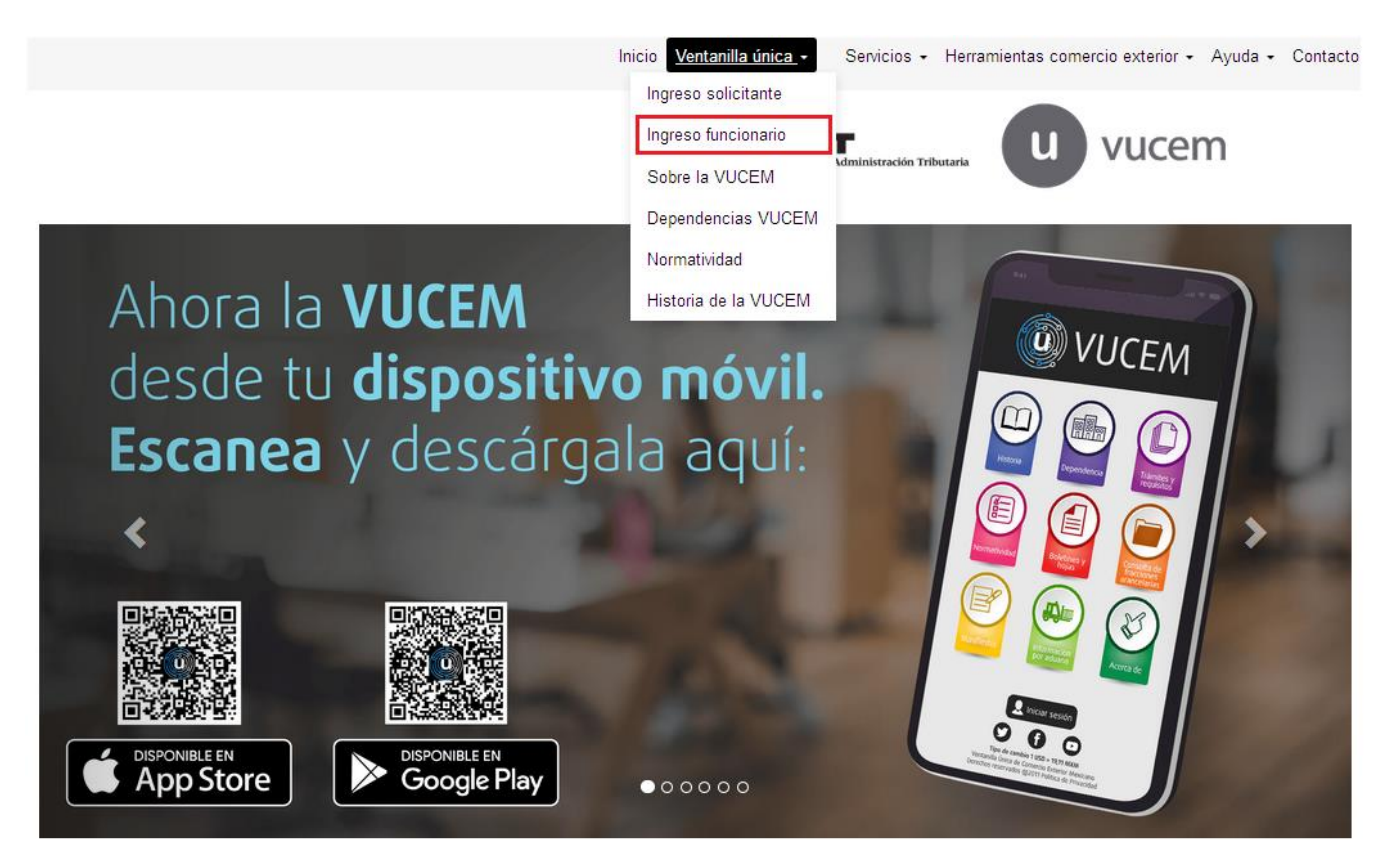

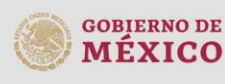

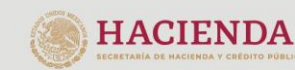

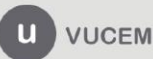

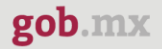

## <span id="page-4-0"></span>**Acceso a usuarios con e.firma**

Una vez que hemos ingresado a la sección "**Ingreso funcionario**", el acceso se realizará a través de la e.firma (antes FIEL), por lo que se deberá capturar la siguiente información.

- Certificado (cer)
- Clave privada (key)
- Contraseña de clave privada

# **Funcionarios**

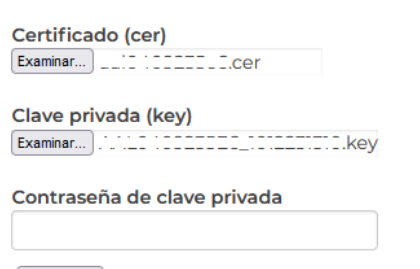

Ingresar

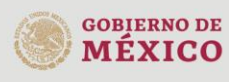

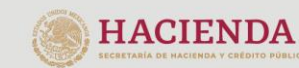

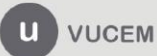

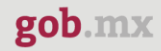

Para ingresar el Certificado (.cer), deberá presionar **Examinar** y se mostrará una ventana como la siguiente donde se deberá localizar el archivo (.cer) y después se deberá presionar abrir:

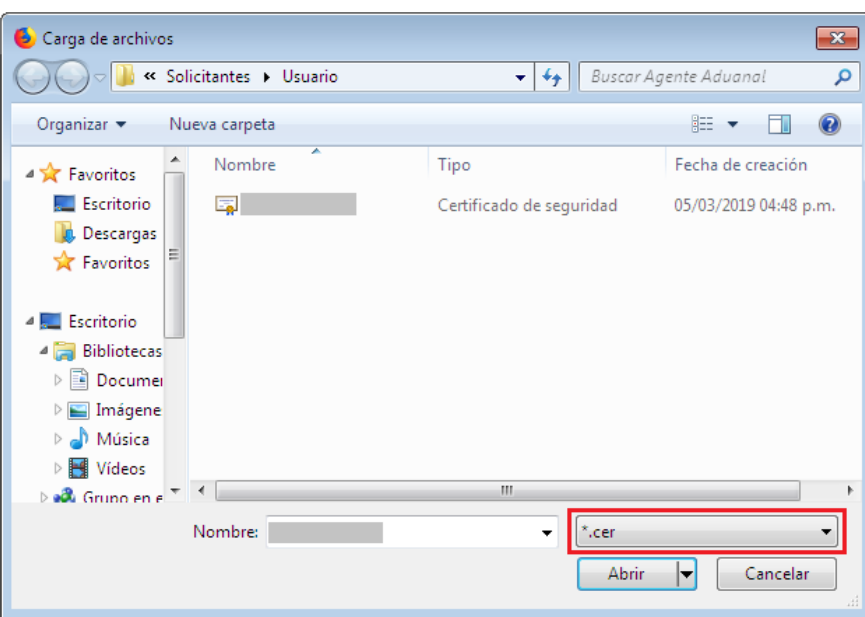

Para ingresar el Certificado (.key), deberá presionar **Examinar** y se mostrará una ventana como la siguiente donde se deberá localizar el archivo (.key) y después se deberá presionar abrir:

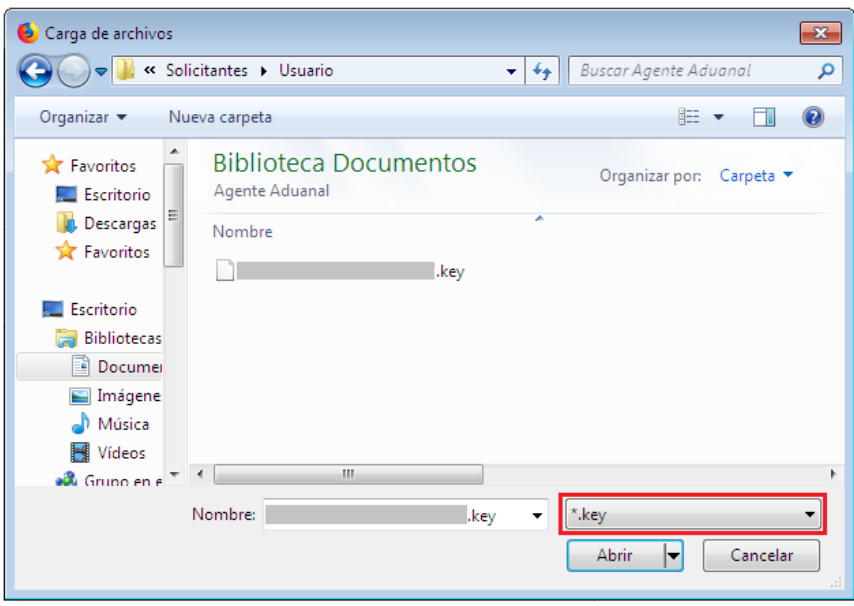

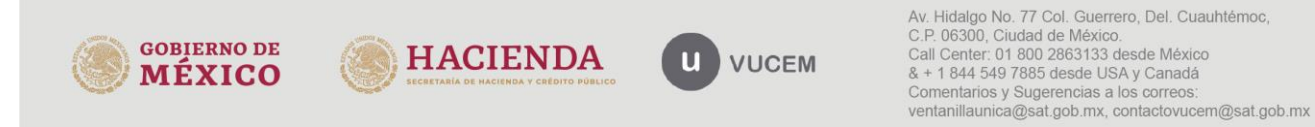

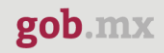

Una vez que se hayan ingresado todos los datos requeridos la pantalla debe de verse como se muestra a continuación:

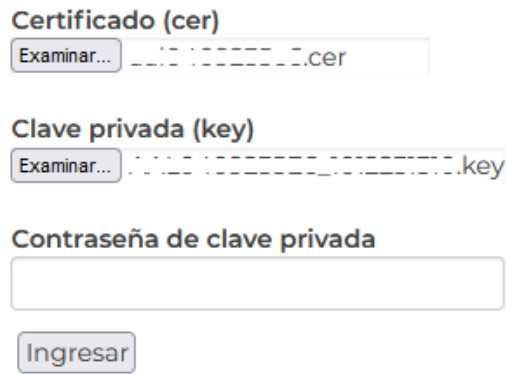

Una vez que se han ingresado los datos correctamente, presionar la tecla "**Ingresar**". En caso de que alguno de los datos sea incorrecto, se presenta el siguiente mensaje de error:

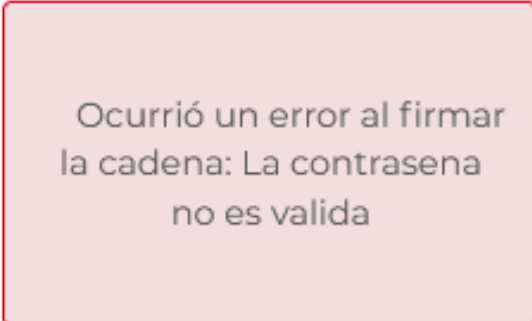

En este caso, será necesario verificar y corregir la información ingresada y posteriormente presionar "**Ingresar**".

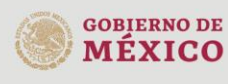

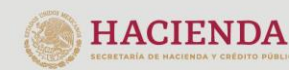

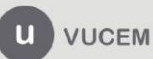

#### **VUCEM**

Cuando se ha ingresado a VUCEM como "Funcionario", se mostrará una pantalla similar a esta.

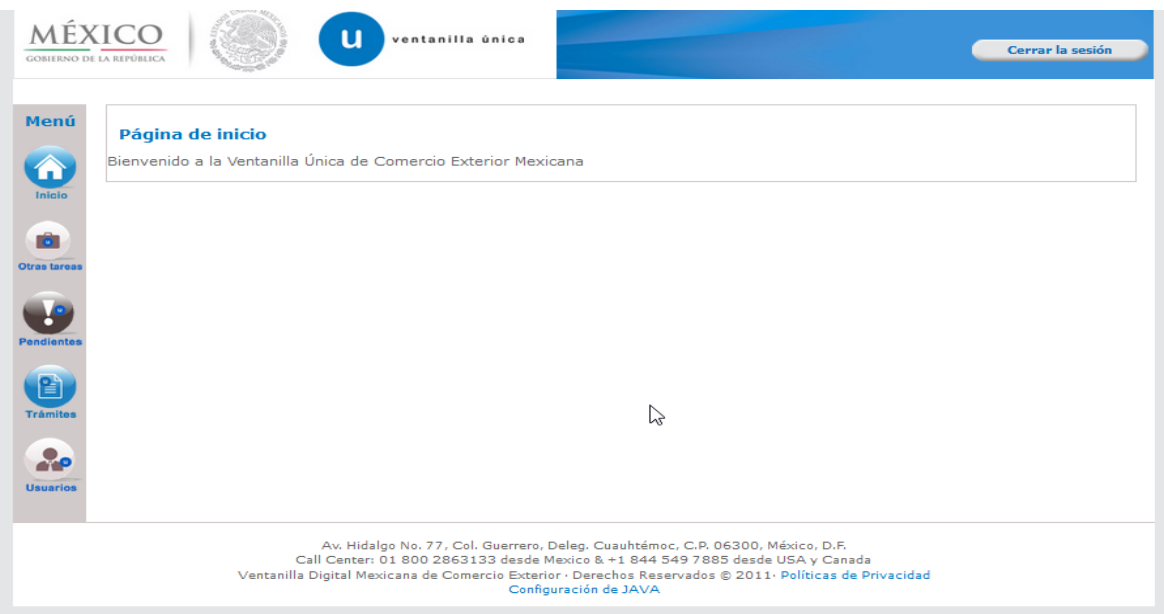

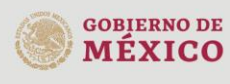

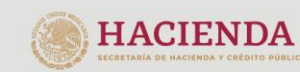

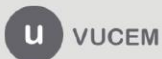

#### **VUCEM**

### <span id="page-8-0"></span>**Aduana SEDENA**

#### <span id="page-8-1"></span>**Verificar dictamen**

Una vez que el *Funcionario* ha ingresado al portal de VUCEM deberá dirigirse a su bandeja de tareas pendientes, para ello debe seleccionar la opción "*Inicio*" del Menú, en donde deberá ingresar el folio VUCEM (25 dígitos), y presionar el botón de "*Buscar*", se desplegará la información del folio referido. Para poder visualizar el estatus del trámite, deberá dar doble clic sobre el folio.

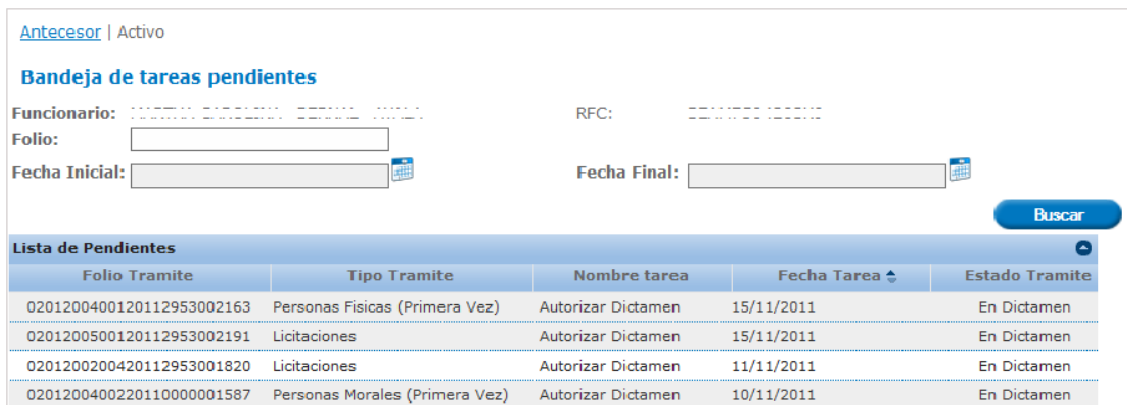

Una vez ingresado al folio del trámite podrá visualizar la información del sentido del dictamen, al igual que la justificación y las condicionantes que se deben cumplir.

#### **Verificar Dictamen**

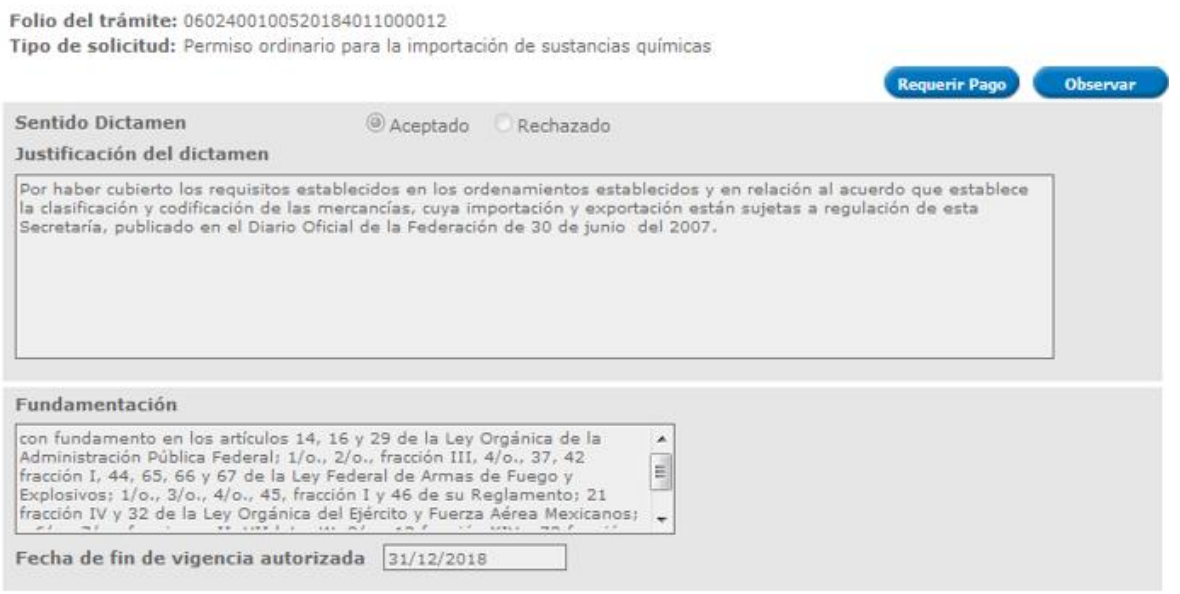

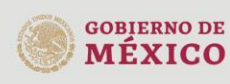

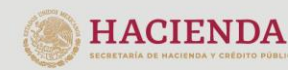

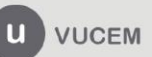

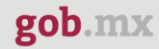

I

I

#### **VUCEM**

De igual forma podrá revisar los datos correspondientes, así como tambien los documentos que se anexar en la solicitud del usuario dando clic en las pestañas correspondientes.

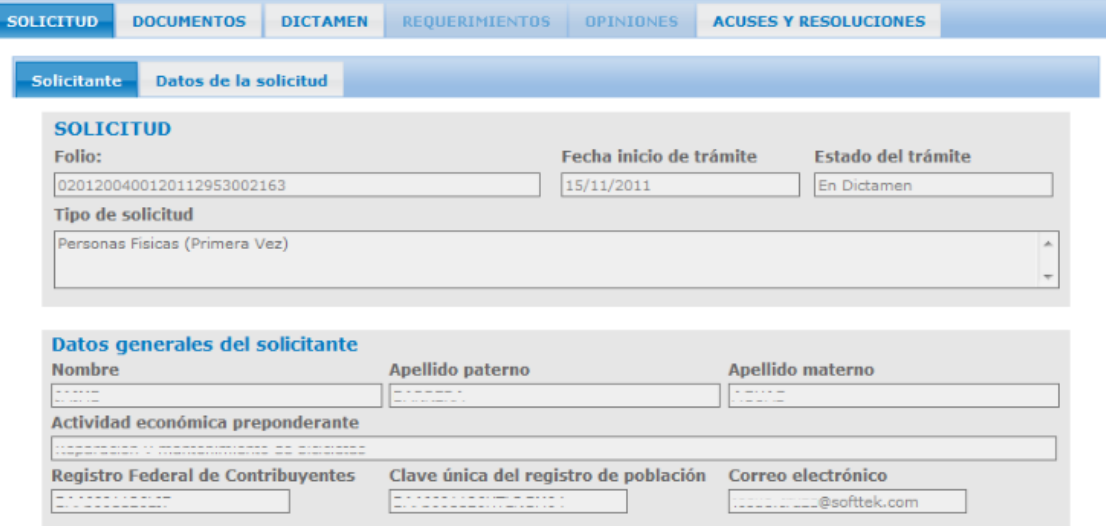

De igual forma podrá revisar y validar los datos de los dictámenes generados para la solicitud, estos solo serán de lectura y no podrá hacer modificación a ellos.

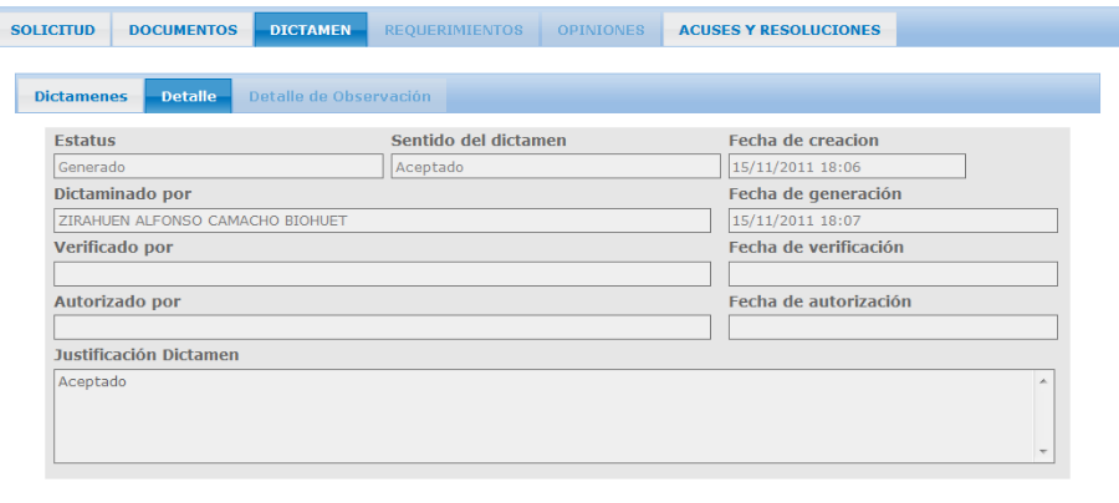

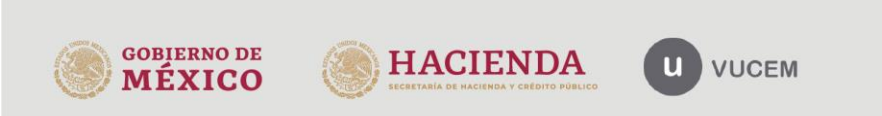

En la pestaña de Tareas del trámite podrá validar y verificar en que proceso se encuentra la solicitud del usuario.

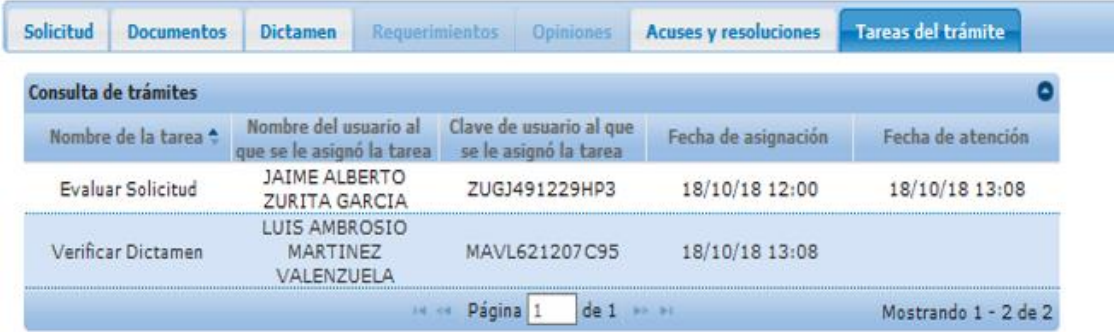

Una vez que se revisaron todos los datos para la verificación del dictamen podrá dar clic en el botón de Requerir pago para proceder a firmar la verificación.

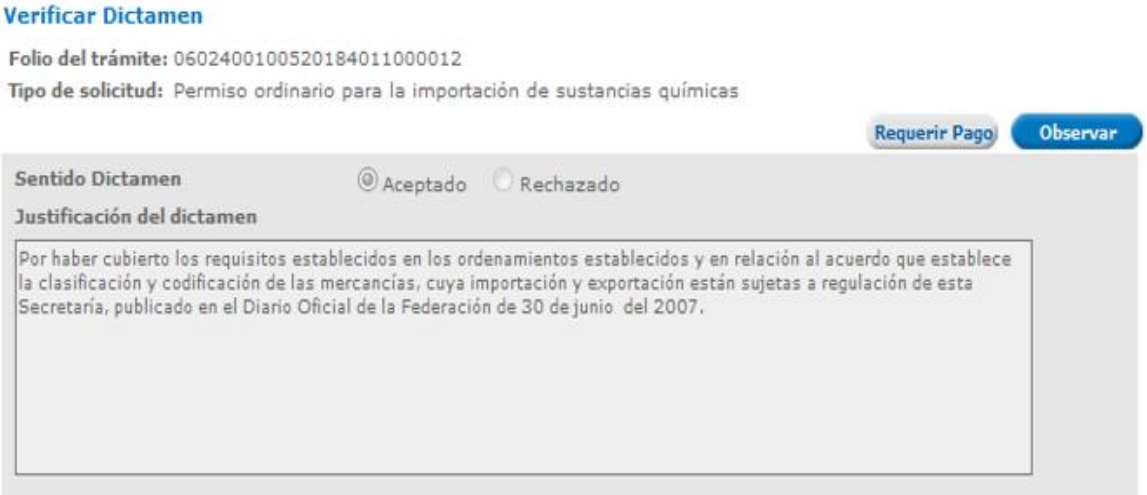

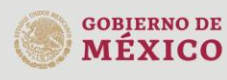

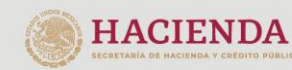

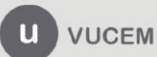

#### **VUCEM**

Una vez dado clic en *Firmar*, podrá que firmar la autorización a través de su e.firma, para lo que será necesario ingresar la siguiente información:

- Certificado (.cer)
- Clave privada (.key)
- Contraseña de clave privada

**Firmar** 

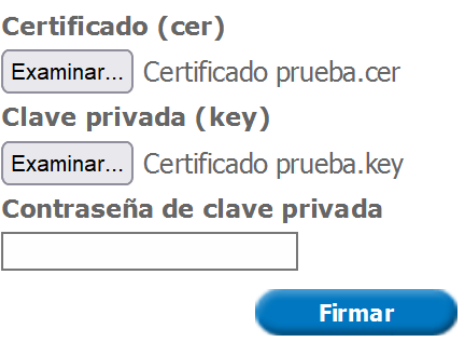

Una vez que se realizo nuevamente el paso de Autorizar dictamen y se firmo, se visalizará la siguiente ventana donde podrá descargar el Oficio de requerimiento de pago dando clic en el PDF.

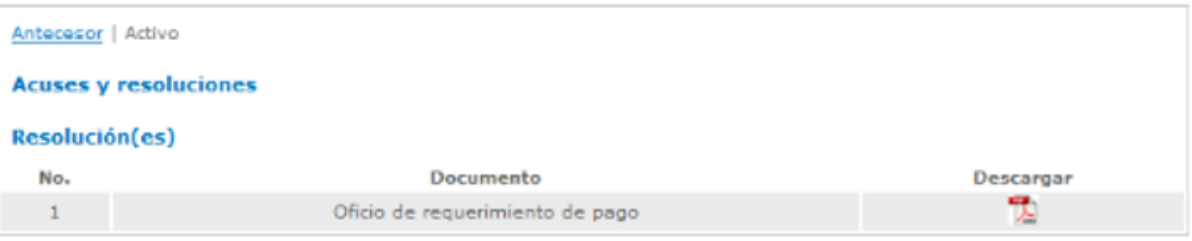

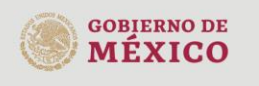

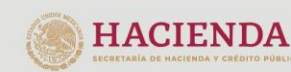

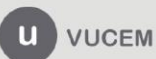

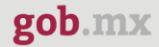

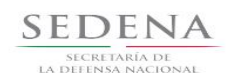

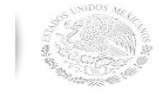

**ESTADOS UNIDOS MEXICANOS** SECRETARÍA DE LA DEFENSA NACIONAL<br>DIRECCIÓN GENERAL DEL REGISTRO FEDERAL DE ARMAS DE FUEGO Y CONTROL DE EXPLOSIVOS

> Sección: Sustancias Ouímicas Mesa: Importación y exportación

ASUNTO: Requerimiento de Pago de Permiso ordinario para la importación de sustancias químicas

Campo Militar 1-J (PREDIO REFORMA, Ciudad de México.), a 18 de Octubre de 2018

**AGRICOLA ALPE S DE RL DE CV** AAL0409235E6 CIPRES 356 SUR FRACC. CUAUHTEMOC 81248, AHOME, Prueba clave, SINALOA MEXICO (ESTADOS UNIDOS MEXICANOS)

> ANTECEDENTES: Su solicitud de Permiso ordinario para la importación de sustancias químicas de 18 de Octubre de 2018

POR ACUERDO DEL C. GENERAL SECRETARIO DE LA DEFENSA NACIONAL y en relación al documento citado en antecedentes, hago de su conocimiento que de conformidad al acuerdo que establece la clasificación y codificación de las mercancías, cuya importación o exportación están sujetas a regulación de esta secretaría, disponible en el siguiente vínculo:

"http://www.spaceaduanas.com/publicaciones/Copy%20of%20ACUERDO%20SEDENA.pdf"

Para autorizar la Permiso ordinario para la importación de sustancias químicas es necesario que complemente la documentación que presentó con el registro del comprobante de pago de derechos, debido a que este documento es necesario para otorgar el permiso solicitado.

En el concepto que se le otorgan 10 días hábiles para registrar el comprobante de pago de derechos, en caso contrario su trámite será rechazado.

Le reitero la seguridad de mi atenta consideración.

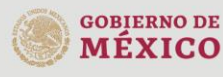

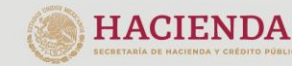

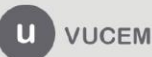

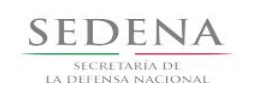

**ESTADOS UNIDOS MEXICANOS** SECRETARÍA DE LA DEFENSA NACIONAL DIRECCIÓN GENERAL DEL REGISTRO FEDERAL DE ARMAS DE FUEGO Y CONTROL DE EXPLOSIVOS

> Sección: Sustancias Químicas Mesa: Importación y exportación

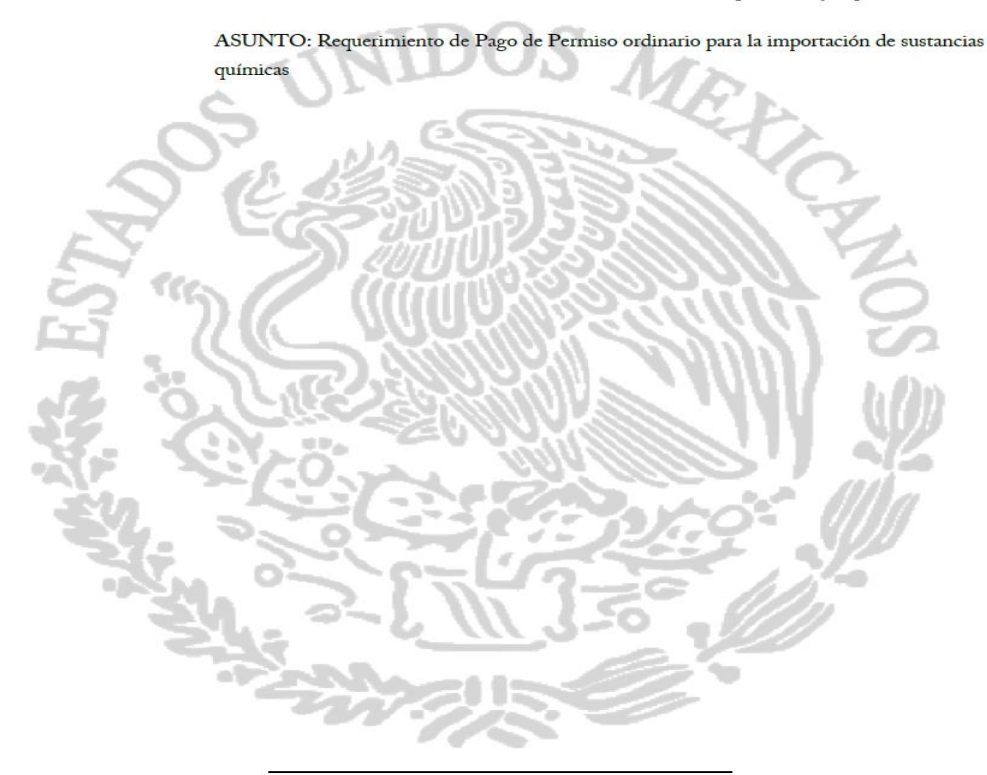

#### $\frac{\text {LUIS AMBROSIO MARTINEZ}}{\text {VALENZUELA}}$ Dictaminador

Cadena original. Información del documento oficial que se presenta que declara:<br>|0602400100520184011000012|18/10/2018 |13:44:48|MAVL621207C95|LUIS AMBROSIO|MARTINEZ|VALENZUELA|Se requiere el pago del trámite para autorizar Permiso ordinario para la importación de sustancias químicas|Pago de Derechos||

Sello digital del autorizador del documento oficial:<br>nuixOKt3wj5IiPmB2kqw4AA90CB2u+1CHAj2bLZw8thkFf25M66KvIyheAMNrWWUccJbTbwKKd4<br>rdj6eon8ltWH7W/YWxIGthgMRKeDJJviOE2U8GTxlRLBPRGeemmjEzUwB47btZ56NNpNx9kFmmRg R/fODSGwAQ5XJ+iL

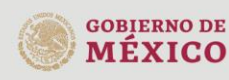

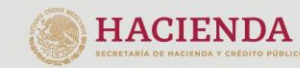

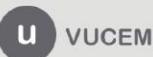

Av. Hidalgo No. 77 Col. Guerrero, Del. Cuauhtémoc,<br>C.P. 06300, Ciudad de México.<br>Call Center: 01 800 2863133 desde México  $\begin{array}{l} \texttt{8 + 1 844 549 7885}\text{ desde USA y Canada}\\ \texttt{Commentarios y Superencias a los corres.}\\ \texttt{ventanillaunica@sat.gov.mx, contactovucem@sat.gov.mx}\\ \end{array}$